# How to Access the ARPA Grant Management Portal

You are required to create a MO Login account and register your entity (organization, company, institution, vendor, contractor, etc. who will be applying for ARPA funds) before you can access and submit an application through the grant management portal system. The steps below will guide you through this process.

Read through the entire document or click on the items listed below to navigate directly to that section.

Create a MO Login account Register your entity Security roles for users Forgot your password? Trouble Logging In?

## **Create a MO Login Account**

**Step 1**:<u>Register your email address</u> and click 'Request Account'. An account registration link will be sent to the email address entered. *The email address you use will become your account ID.* 

| мо и             | Account         |                 |       |
|------------------|-----------------|-----------------|-------|
|                  | Forgot Password | Request Account | Login |
| Registered Email | t               |                 |       |

**Step 2:** Check your email right away for a message (see image below) from *Missouri Account System* with the subject '*State of Missouri MO Login Account Request*'. Click the Account Registration Link provided. **You will have only one hour to activate the link before it expires.** 

**Step 3**: Create your account by entering the information shown below. Click 'Create Account' and you are finished!

|                  | count           |                                                                                                    |                        |
|------------------|-----------------|----------------------------------------------------------------------------------------------------|------------------------|
|                  | Forgot Password | Request Account                                                                                                    | Login                  |
| Create Account   | Middle Name     | Last Name                                                                                                    |                        |
| Email            |                 | Password Rules                                                                                                    |                        |
| Password         |                 | Must be at least 12 characters     Must contain at least 3 of the following:     1. Upper case character                                                           |                        |
| Confirm password |                 | <ul> <li>2. Lower case character</li> <li>3. Number</li> <li>4. Special character. Examples include 1@#\$%^&amp;</li> <li>Must not be a recent password</li> </ul> | *()_+~`-=[]{} :;<>?,./ |

| _ |                                                                                                    |
|---|----------------------------------------------------------------------------------------------------|
|   | Subject: State of Missouri MO Login Account Request                                                                                                    |
|   | An account registration request has been received for the State of Missouri MO Login account for this email. If you requested this account registration, please click the Account Registration Link below or copy and paste the Full Link into your browser to complete the process. For security reasons, this link expires in 1 hour. |
|   | Account Registration Link                                                                                                    |
|   | Full Link:                                                                                                    |
|   | https://test-moaccount.azurewebsites.us/Account/Register/?Code=00d7604a-a72a-4a49-afbc-eae0b15d1c00&ReturnUrl=?&ClientID=                                                                                                    |
|   | If you did not request this account registration, please delete this email.                                                                                                    |

You will see a message that your account has been created successfully.

| Home                         | Forgot Password      | Reque |
|------------------------------|----------------------|-------|
| Thank you!                   |                      |       |
| Your account was created for | sayervais@yahoo.com. |       |

#### **Register Your Entity**

Once you have a MO Login account, you will need to either register your entity *or* join an entity already registered by someone else within your organization. Note: If you do not see the screen shown below, close the application and sign in again.

**Step 1**: <u>Log on to the ARPA portal.</u>

|                                               | AMERICAN RESCUE<br>PLAN ACT 2021<br>Missouri's State Fiscal Recovery Funds                                                        | 🖈 Contact Us |
|-----------------------------------------------|----------------------------------------------------------------------------------------------------|--------------|
| A Home                                        | My Entities                                                                                                    |              |
| <ul> <li>Account .</li> <li>G Exit</li> </ul> | Your account is not associated to an Entity. Please use the Account menu to either Redeem an Invite Code or Register a New Entity | у.           |

**Step 2a**: *If your organization has not yet created an entity*, select Register a New Entity, enter the information shown on the entity registration page in the image below, and click 'Save'. Tool tips appear beneath most fields to help guide you through the process.

| Register New Entity                                                                                       |                                                                                                    |                                                                                                    |
|----------------------------------------------------------------------------------------------------|----------------------------------------------------------------------------------------------------|----------------------------------------------------------------------------------------------------|
| ntity Information                                                                                         |                                                                                                    |                                                                                                    |
| Entity Name *                                                                                             | Phone Number *                                                                                                    | Fax Number                                                                                          |
|                                                                                                    |                                                                                                    |                                                                                                    |
| The full legal name of the entity on whose behalf you are registering an account.                         | The phone number (including area code) to be used for communications from the State of Missouri.                    | The fax number (including area code) to be used for communications from the State of Missouri.      |
| Federal ID Number *                                                                                       | Confirm Federal ID Number *                                                                                         | SAM.Gov ID                                                                                          |
| The nine-digit federal employer identification number (FEIN) for the entity, or a Social Security Number. | Please re-enter and confirm the nine-digit federal employer identification number (FEIN) or Social Security Number. | The System for Award Management (SAM.gov) identification number of the entity. Request a SAM.Gov II |
| Email *                                                                                                   | County *                                                                                                    | , , , , , , , , , , , , , , , , , , ,                                                               |
| Email ·                                                                                                   |                                                                                                    | E-Verify.Gov                                                                                        |
| The email address to be used for communications from the State of Missouri.                               | Select County  Select the county in which the entity is physically located.                                         | The entity must be verified through e-verify.gov to be awarded any ARPA grant funds.                |
| Address Information                                                                                       |                                                                                                    | Mailing City *                                                                                      |
| -                                                                                                    |                                                                                                    |                                                                                                    |
|                                                                                                    |                                                                                                    |                                                                                                    |
| The mailing address to be used for communications from the State of Missouri.                             |                                                                                                    |                                                                                                    |
| The mailing address to be used for communications from the State of Missouri. Mailing State *             | Mailing Zip/Postal Code *                                                                                           |                                                                                                    |
|                                                                                                    | Mailing Zip/Postal Code *                                                                                           |                                                                                                    |

You are now an 'Active User' and your security role is set to 'Admin', having set up an account and registered your entity. Nothing further is required!

**Step 2b**: *If someone else has already registered your organization as an entity,* that person is registered as the entity Admin and will need to invite you to join.

*They* can do this by:

- Logging on to the portal, selecting Home in the top menu bar, their entity, and then Manage Users
- Entering the email address of the person they wish to invite, selecting the appropriate security role for that person (see table below), and clicking on the 'Send Invite' button. Please ensure the email address entered is correct.
- The email invitation will expire in one (1) hour. If the invite code expires, the admin will need to go through this process again.
- Pending Invites are displayed below the Active Users section. Once someone redeems their code, they are displayed in the Active Users section.

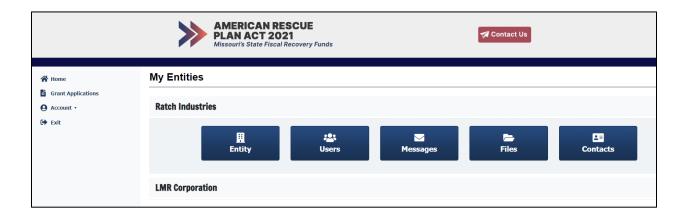

| AMERICAN RESCU<br>PLAN ACT 2021<br>Missouri's State Fiscal Recov | _                             |                     | Cont     | act Us      |           |        |
|------------------------------------------------------------------|-------------------------------|---------------------|----------|-------------|-----------|--------|
| Ratch Industries                                                 |                               |                     |          |             |           |        |
| Email Address                                                    | Security Role                 | 0                   |          |             |           |        |
| email address                                                    | Select Role                   |                     | ~        | Send Invite |           |        |
| Active Users                                                     | Admin<br>Standard<br>ViewOnly |                     |          |             | -         |        |
| Name Email Addre                                                 |                               | Admin               | Standard |             | View Only |        |
| Relational Lynn, Retating                                        |                               |                     |          | ×           | ×         | Remove |
|                                                                  |                               | « < Page 1 of 1 > » |          |             |           |        |

## **Security Roles within an Entity**

There are three options for assigning security roles, each with different permissions as described in the table below. *Note: it is encouraged that more than one user be assigned as an Admin should another Admin become unavailable.* 

**Step 2b.1:** Once you've received the email with your invite code, <u>log onto the portal</u> and select 'Redeem invite code'.

**Step 2b.2**: Enter your invite code and press the Save button. You are now an 'Active User', having set up an account that is associated to the Entity. *Nothing further is required*!

|                    | AMERICAN RES<br>PLAN ACT 202<br>Missouri's State Fiscal Re | 1          | 🛛 Contact Us |
|--------------------|------------------------------------------------------------|------------|--------------|
| 者 Home             | Onboarding                                                 |            |              |
| Grant Applications |                                                            |            |              |
| Account -          | Redeem Invite Code                                         |            |              |
| 🕞 Exit             | Invite Code                                                |            |              |
|                    |                                                            | Save       |              |
|                    | Register New Entity                                        |            |              |
|                    | I                                                          | Add Entity |              |

#### Forgot Your password?

If you forget your password, follow the prompts given on the MO Login page and instructions will be provided.

| MO Login                        |     |
|---------------------------------|-----|
| Login                           |     |
| M0 Login                        | Log |
| Registered Email                | **  |
| abcabc@123.com                  | Th  |
| Password                        | re  |
|                                 | Th  |
| Login                           | th  |
| Request Account Forgot Password | se  |

## **Trouble Logging In?**

If you are receiving an error message when logging in, please use the following steps to resolve the issue:

- Exit your browser (please close all browser windows when exiting) and clear all cookies For help with this process, reference <u>How to clear cache and cookies on Windows PC | Trend Micro Help</u> <u>Center</u>). Reopen your browser and try to access the portal.
- If this is unsuccessful, attempt portal access using an alternate browser.
- If you still receive an error message, try clicking the "Home" button upon receiving the error message. (Make sure you are not just hitting the refresh button on the error page.)

If you are still unable to access the ARPA Grants Management Portal, repeat the steps outlined above and try entering the portal using this URL <u>https://moarpagrants.mo.gov/.</u>

If the above instructions do not work, please reach out to the MO ARPA Support Center at <u>MOARPAsupport@pcgus.com</u> and provide the information below:

- Exact date and time the issue is occurring
- Grant program for which you are applying
- The Support Center will get back to you as soon as possible